# **CONTENTS**

- 1. How to enter data to do a One-way Chi-square.
	- 1a. For data as raw observations
	- 1b. For data as frequencies (including weighting cases procedure)
- 3. How to do a One-way Chi-square test with equal expected values.
- 4. How to do a One-Way Chi-square test with unequal expected values.

### **1. How to enter data to do a One-way Chi-square.**

For general advice on data entry see the "**How to enter data into SPSS"** help sheet. The way you enter data into SPSS depends on whether it is raw observations or frequencies.

### **1a. For data as raw observations**

#### **Variable View:**

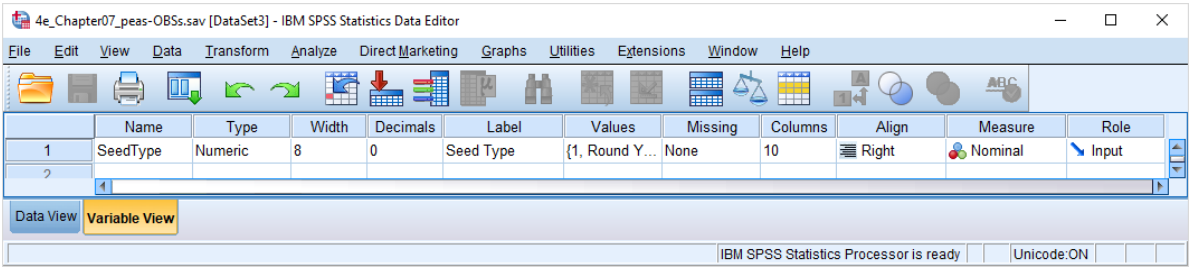

# **(View – Value Labels off) (View – Value Labels on)**

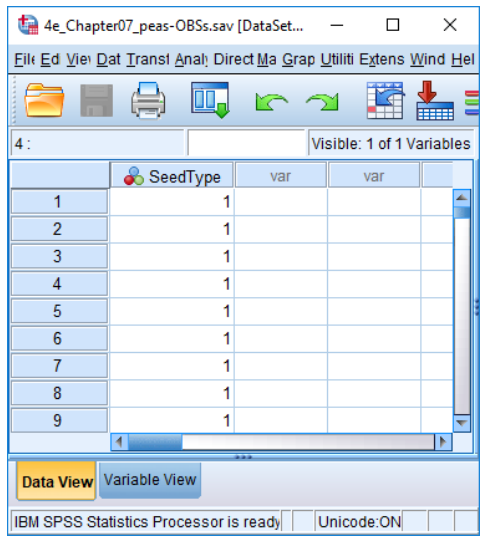

# Data View<br>
(View – Value Labels off) **Data View**<br>
(View – Value Labels off)

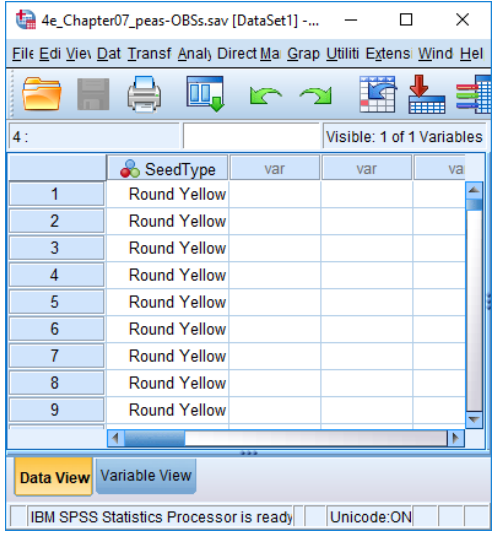

# **1b. For data as frequencies (including weighting cases procedure)**

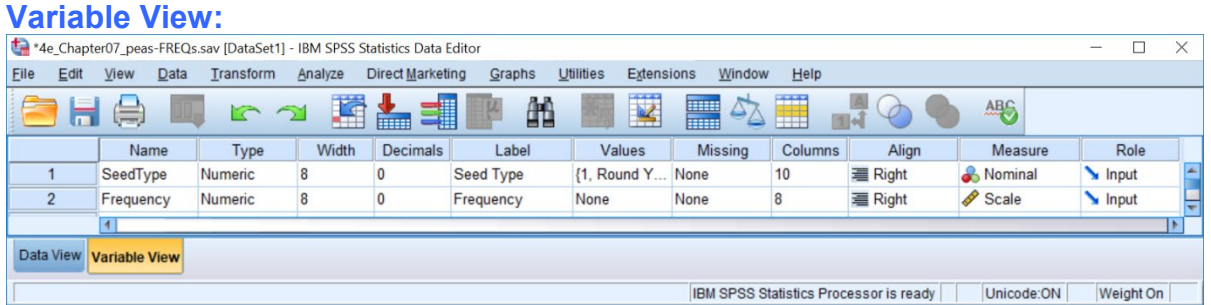

# **Data View Data View (View – Value Labels off) (View – Value Labels on)**

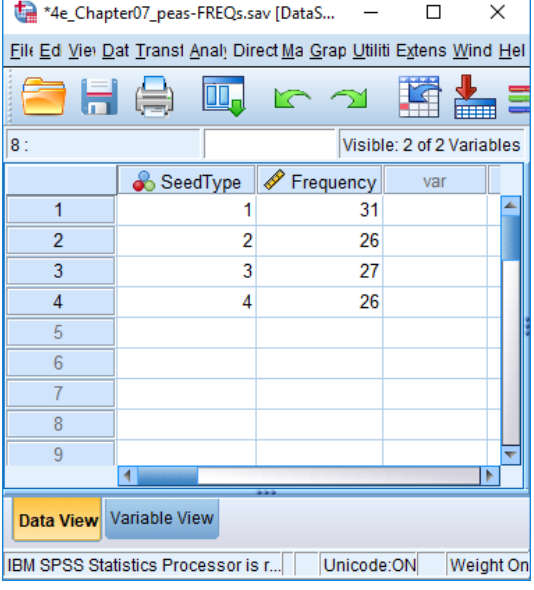

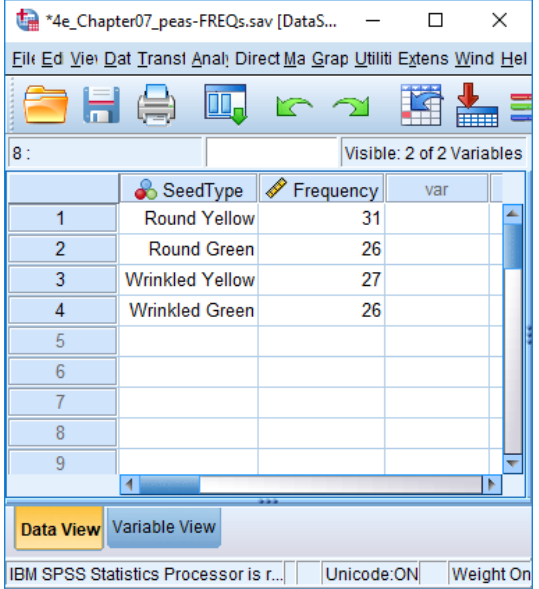

**When data are entered as frequencies the following additional step is needed before starting the analyses.** 

Select: Data - Weight Cases . . .

The **Weight Cases** dialogue window will appear. Select the **Weight cases by** option. Select the variable from the list on the left, which contains the frequencies, and send it to the **Frequency Variable** box. Click **OK.**

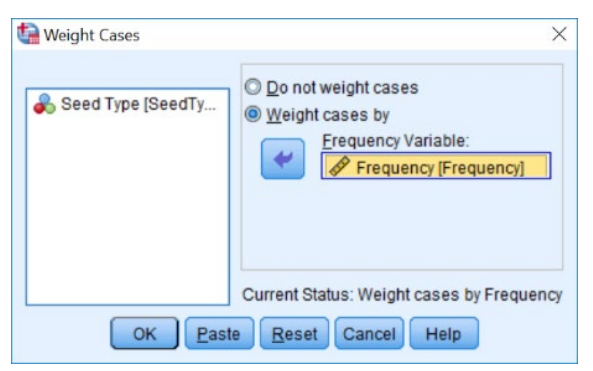

Page 2 of 6 Dawn Hawkins: Anglia Ruskin University, January 2019

# **2. How to do a One-way Chi-square test with equal expected values.**

To get SPSS to conduct a one-way chi-square test on your data when expected values are equal (Test of Homogeneity):

Open your data file.

Select: Analyze – Nonparametric Tests – One Sample*...*

This will bring up the **One-Sample Nonparametric Tests** window which has three tabs. On this **Objectives** tab select **Customize analysis**. On the **Field tab** make sure your variable, in this example *SeedType*, is in the **Test Fields** box. On the **Settings** tab, select

**Customize tests** and **Compare observed probabilities to hypothesized (Chi-Square test)** and click the **Options . . .** button underneath. Choose **All categories have equal probabilities**. Click **OK**.

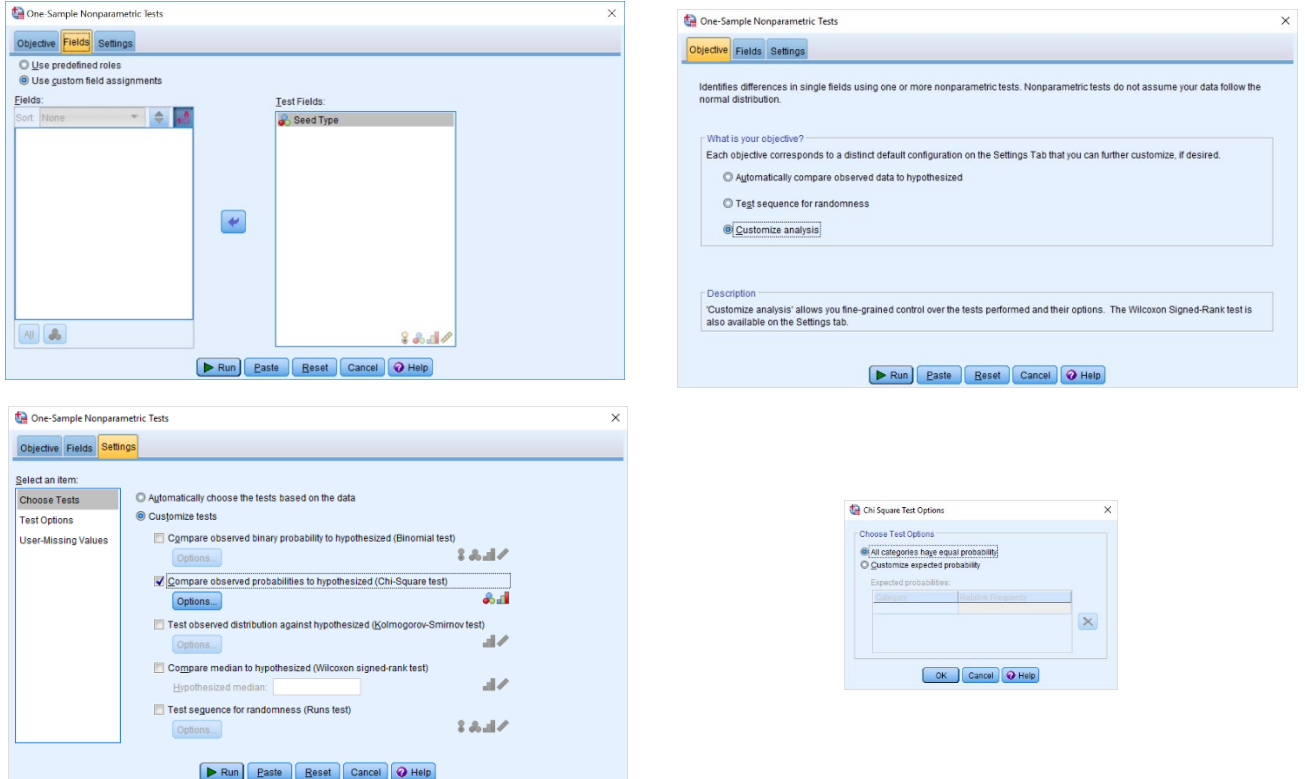

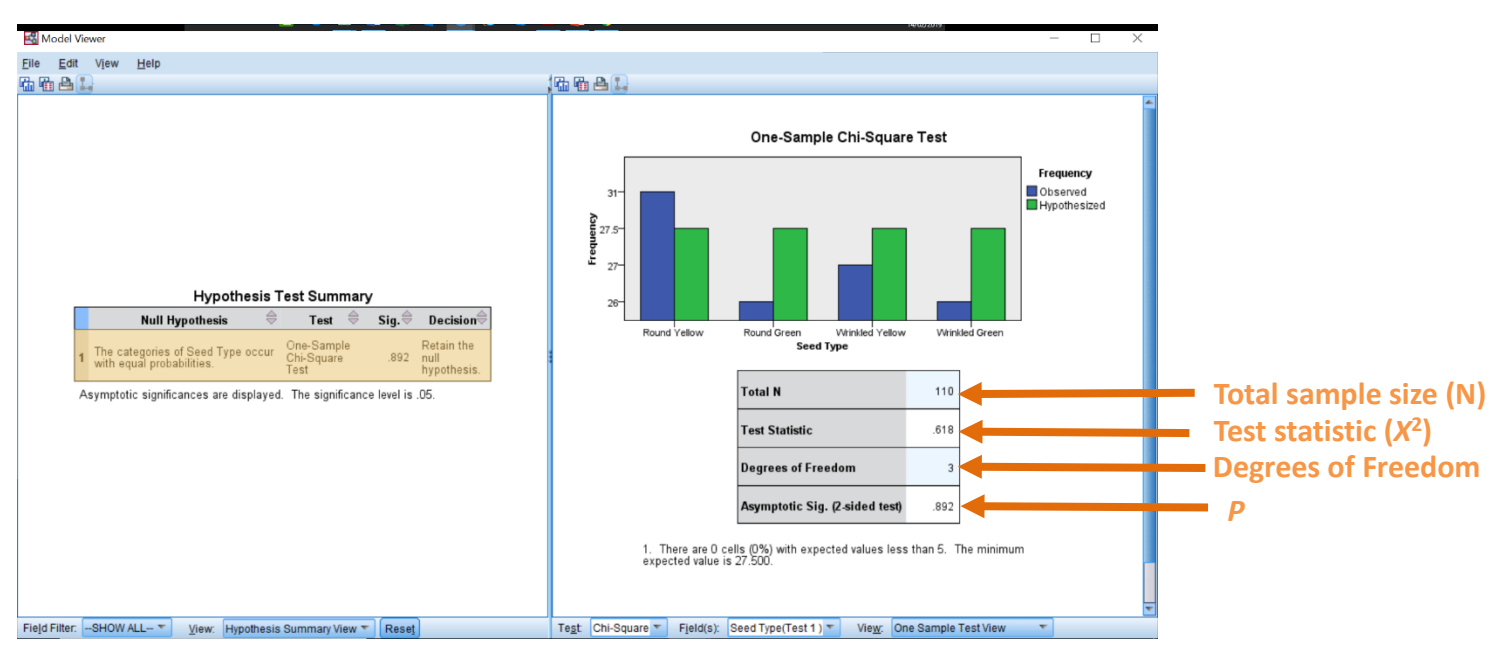

Click **Run** on the main **One-Sample Nonparametric Test** window. Double-click on the **Hypothesis Test Summary** in your **SPSS Output** window and bring up the **Model Viewer**.

In summary the key information from the test is:  **one-way classification chi-square: X2 <sup>3</sup> = 0.618,** *N* **= 110,** *P* **= 0.892**

## **3. How to do a One-Way Chi-square test with unequal expected values.**

To get SPSS to conduct a one-way chi-square test on your data when expected values are unequal:

Open your data file. Select: Analyze – Nonparametric Tests – One Sample*...*

This will bring up the **One-Sample Nonparametric Tests** window which has three tabs. On this **Objectives** tab select **Customize analysis**. On the **Field tab** make sure your variable, in this example *Seedtype*, is in the **Test Fields** box. On the **Settings** tab, select **Customize tests** and **Compare observed probabilities to hypothesized (Chi-Square test)** and click the **Options . . .** button underneath. Put the number codes used for your different categories in the left column and the expected ratio in the right column. Click **OK**.

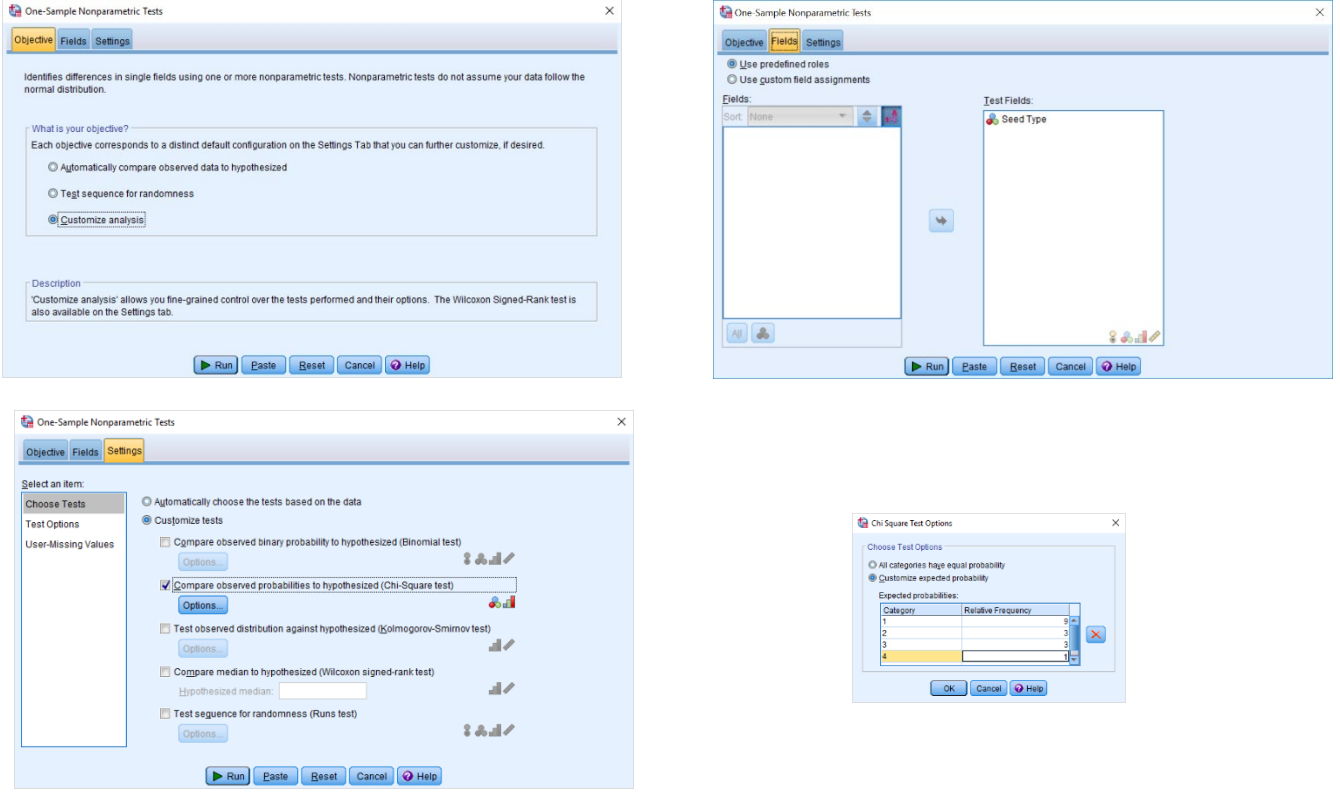

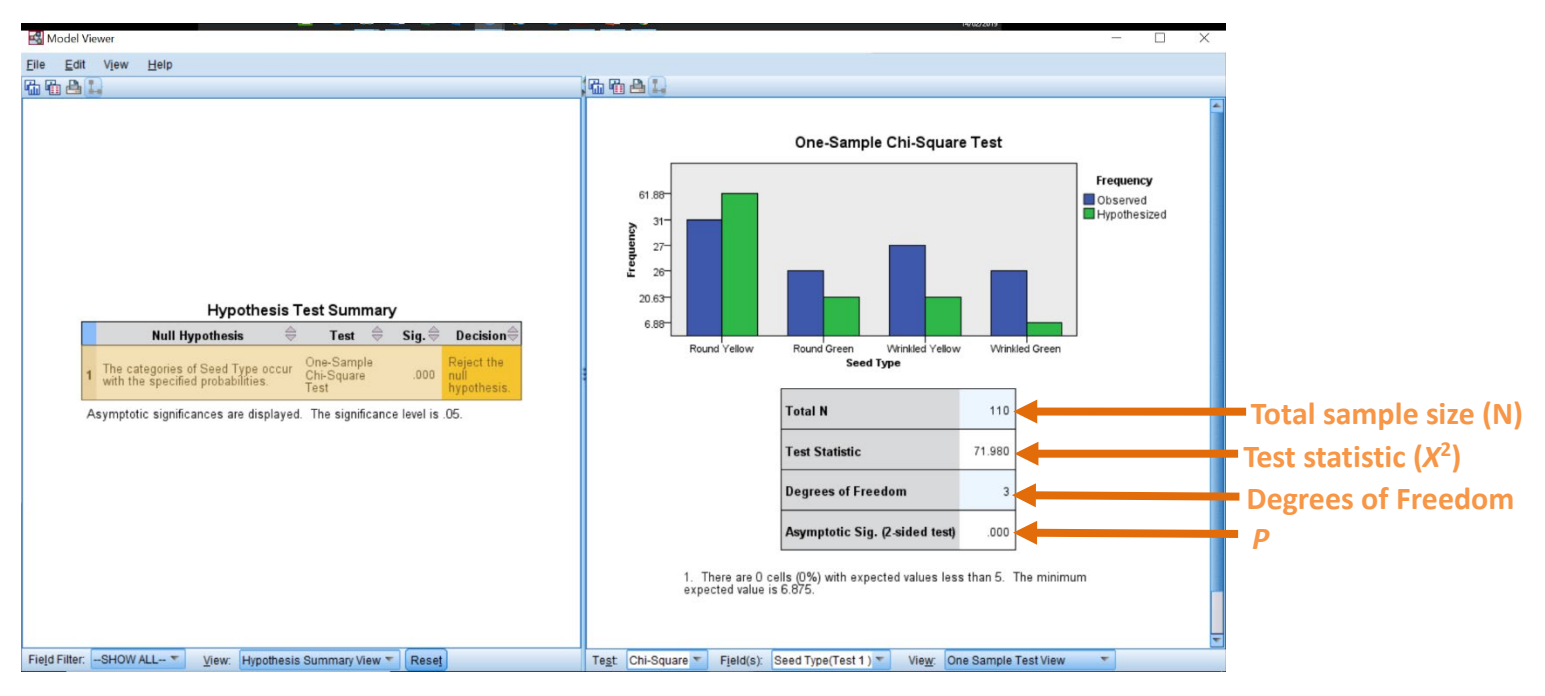

Click **Run** on the main **One-Sample Nonparametric Test** window. Double-click on the **Hypothesis Test Summary** in your **SPSS Output** window and bring up the **Model Viewer**.

In summary the key information from the test is  **one-way classification chi-square:**  $X^2 = 71.980$ ,  $N = 110$ ,  $P = 0.000$